ŞİŞECAM TEDARİKÇİ PORTALİ BAŞVURU VE VERİ GÜNCELLEME KILAVUZU

**TÜRKİYE ŞİŞE ve CAM FABRİKALARI A.Ş.** İçmeler Mah.D-100 Karayolu Cad. T 0850 206 50 50 No:44A Tuzla İstanbul Türkiye

F 0850 206 40 40 sisecam.com

TÜRKİYE İŞ BANKASI kuruluşudur

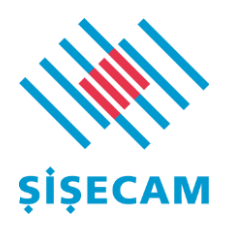

# İçindekiler

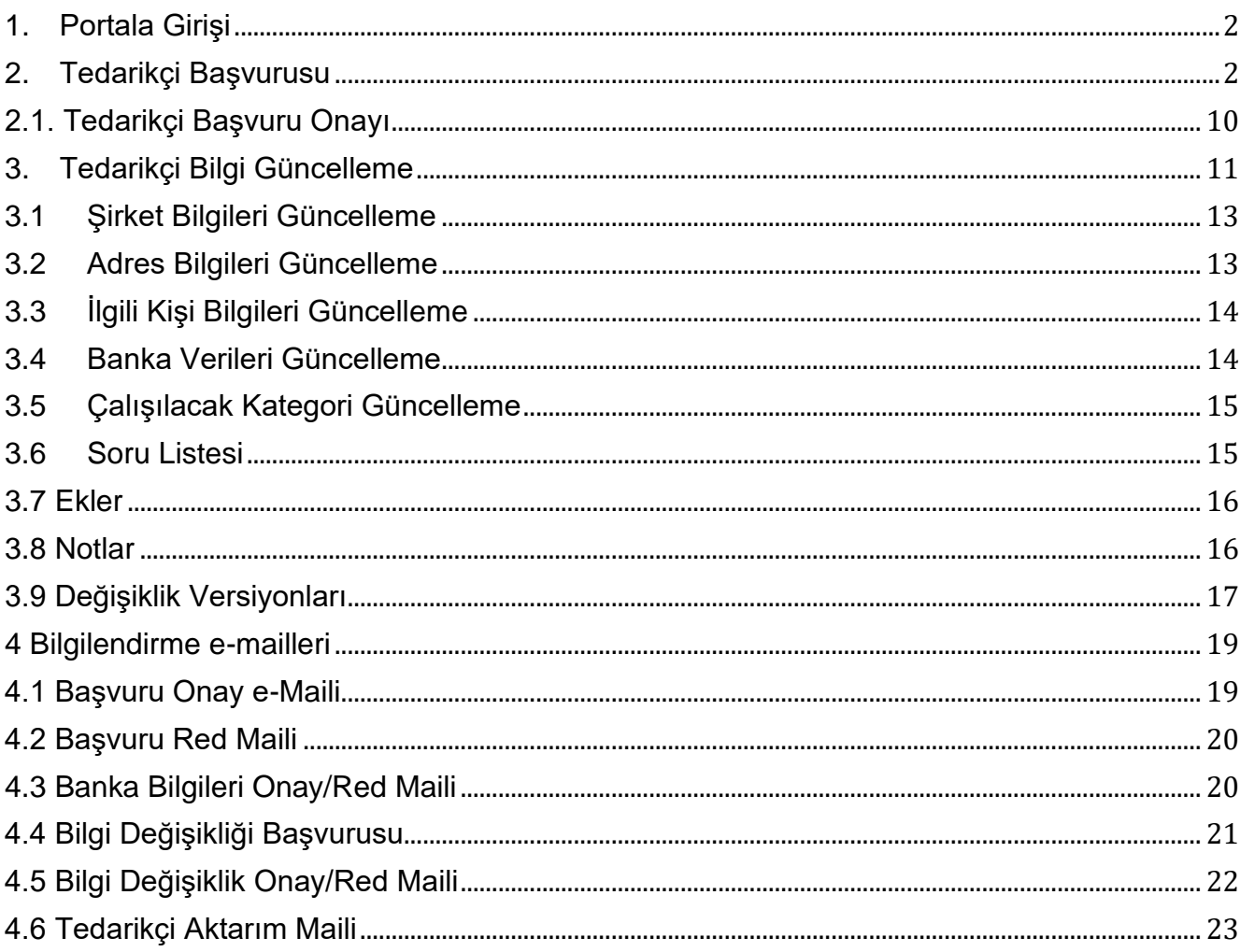

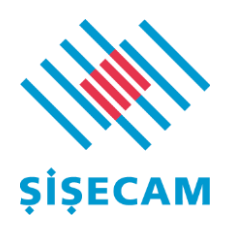

# <span id="page-2-0"></span>1. Portala Girişi

Aşağıdaki linkten portale erişim sağlayarak Şişecam tedarikçi başvurusu ve veri güncellemelerinizi yapabilirsiniz. **İhalelerimize davet edilebilmek için Şişecam Tedarikçi Portali kayıt sürecini tamamlamanız gerekmektedir.** 

Kayıt süreci ile ilgili sorun yaşamanız halinde [ohm\\_tz\\_yardim\\_masasi@sisecam.com](mailto:ohm_tz_yardim_masasi@sisecam.com?subject=Tedarikçi%20Kayıt%20Portalı%20Destek) adresinden destek alabilirsiniz.

<span id="page-2-1"></span>Tedarikçi portalinde kaydınız var ise; [Tedarikçi Bilgi Güncelleme](#page-11-0) bölümünden devam ediniz.

# 2. Tedarikçi Başvurusu

Tedarikçimiz olmak için aşağıdaki linki kullanabilirsiniz.

[tedarikci.sisecam.com](http://tedarikci.sisecam.com/)

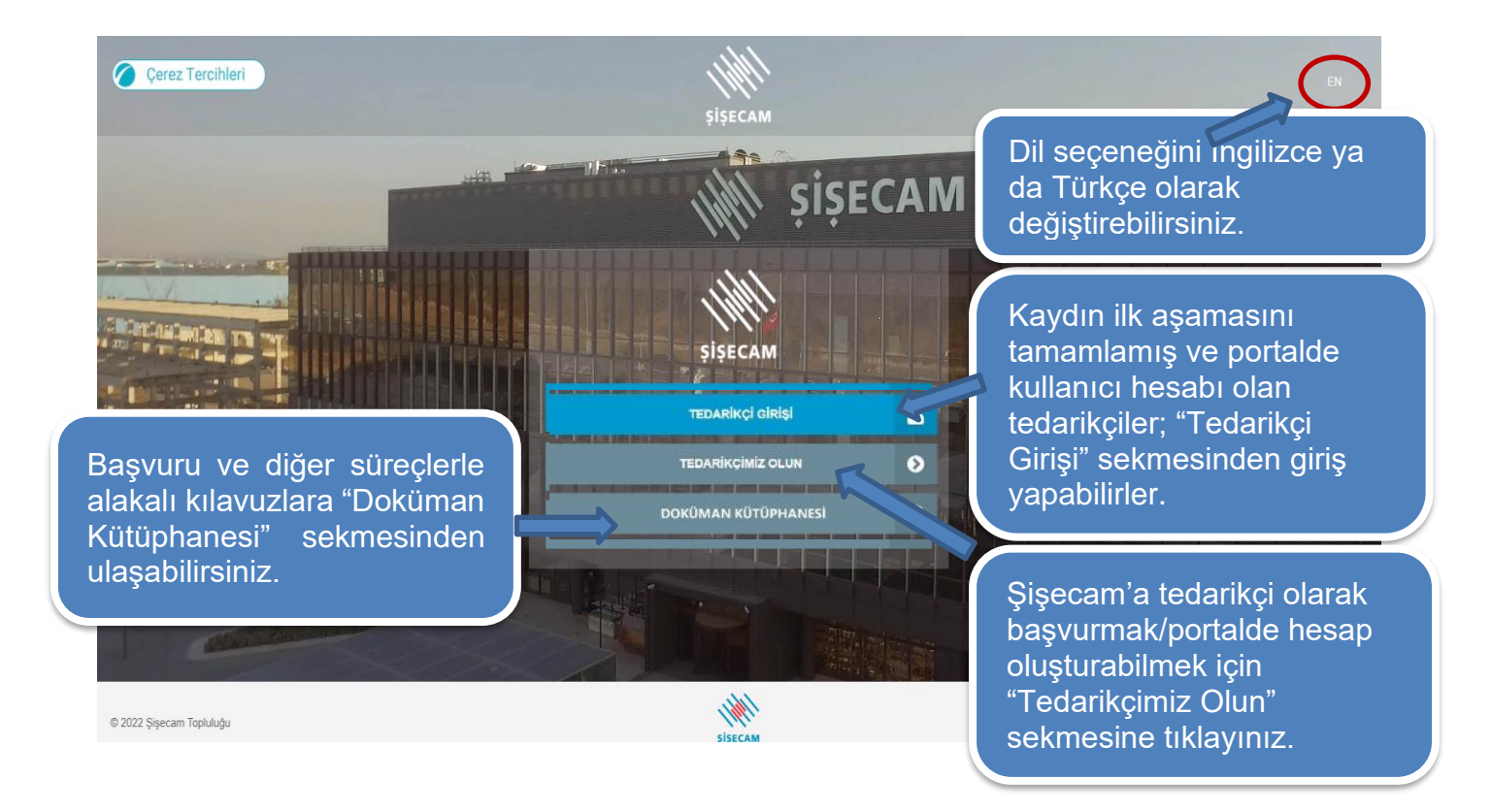

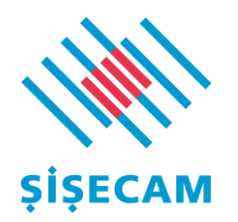

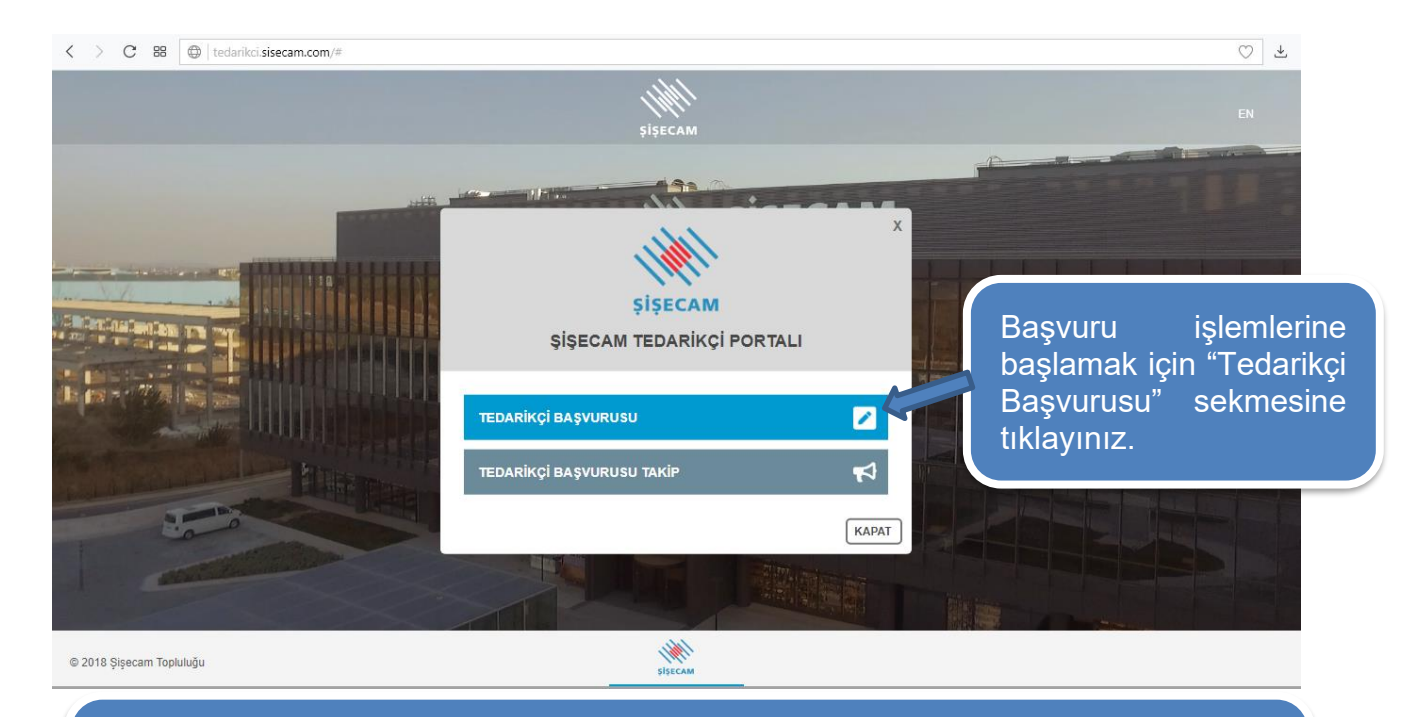

"Tedarikçi Başvurusu" sekmesinde açılan aşağıdaki bilgileri doldurunuz. " \* " işaretli alanlar zorunlu alanlar olup doldurulması gerekmektedir. Vergi numaranızı rakamlar arasında boşluk olmadan 10 haneli olarak girmeniz gerekmektedir. Gerçek kişi olarak kayıt girilmesi durumunda vergi numarası bölümüne 11 haneli Türkiye Cumhuriyeti Kimlik Numarası girilmelidir. Telefon numaranızı "0"ve boşluk ile başlamayacak şekilde ve rakamlar arasında boşluk olmadan doldurunuz.

V Şişecam grubu yetkili kişi bilgileri - Şişecam grubunda satınalma ekibinden iletişimde olduğunuz kişi e-posta bilgisi (varsa)

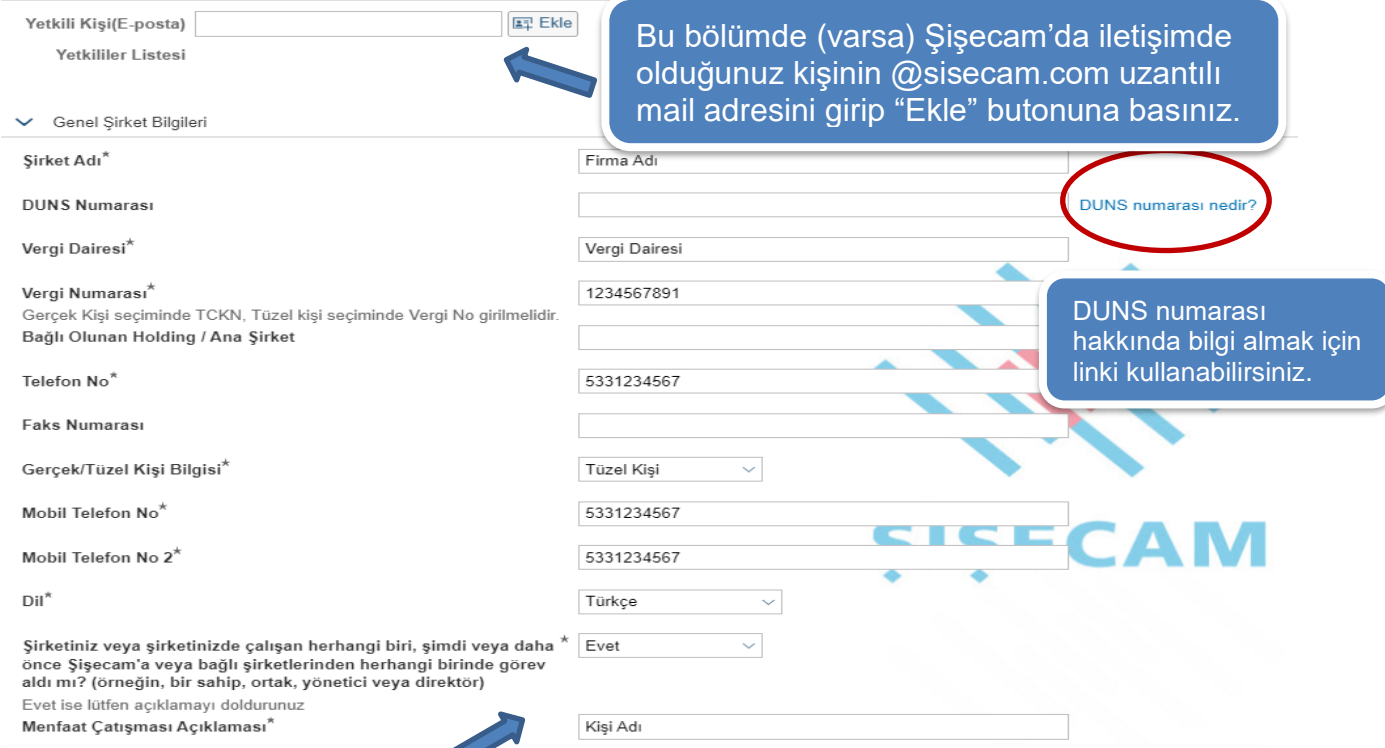

Şirketinizde Şişecam veya bağlı şirketlerde görev yapmış/yapan bir kimse olup olmadığını "Evet" ya da "Hayır" seçerek yanıt veriniz. Cevabınız "Evet" ise "Menfaat Çatışması Açıklaması" kısmına ilgili kişinin ad-soyad ve görevini yazınız.

3

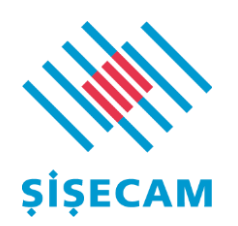

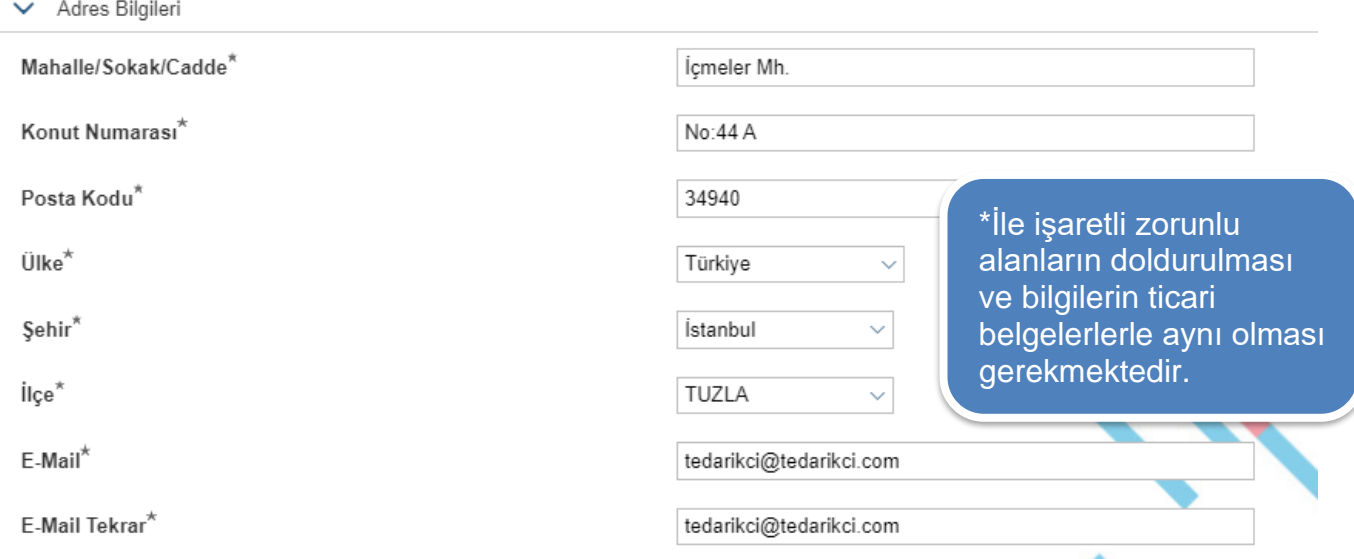

Kategori seçimini, ürün portföyünüze uygun olarak " + " işaretine tıklayarak yapınız. Birden fazla kategori seçebilirsiniz.

← Kategori Seçimi

DİREKT MALZEME VE HİZMET

- > ENERJI
- $\vee$  ENDİREKT MALZEME VE HİZMET
	- > AMBALAJ MALZEMELERİ
- MALZEME VE EKİPMANLAR

+ DEMIR-ÇELİK, ALÜMİNYUM VE ALAŞIMLARDAN MAMULLER

- + TARTIM ALETLERI VE YEDEKLERI
- **TURBİN YEDEKLERİ**

**KAĞIT-KARTON HAMMADDE** 

DEMIR-ÇELİK, ALÜMİNYUM VE ALAŞIMLARI

**A** HIRDAVAT

İlgili kategorinin başındaki "+" işaretine tıklayarak seçimlerinizi tamamlayınız. Seçtiğiniz kategoriler sağ tarafta listelenecektir. Seçtiğiniz kategorilerin yanındaki çöp kutusu işaretine basarak seçim listenizden çıkarabilirsiniz.

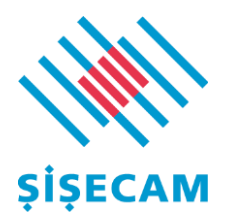

Şişecam'da çalışacağınız / çalışmak istediğiniz faaliyet alanları için seçimlerinizi tamamlayınız. Seçtiğiniz faaliyet gruplarının altındaki şirketler otomatik olarak seçilmiş olacaktır.

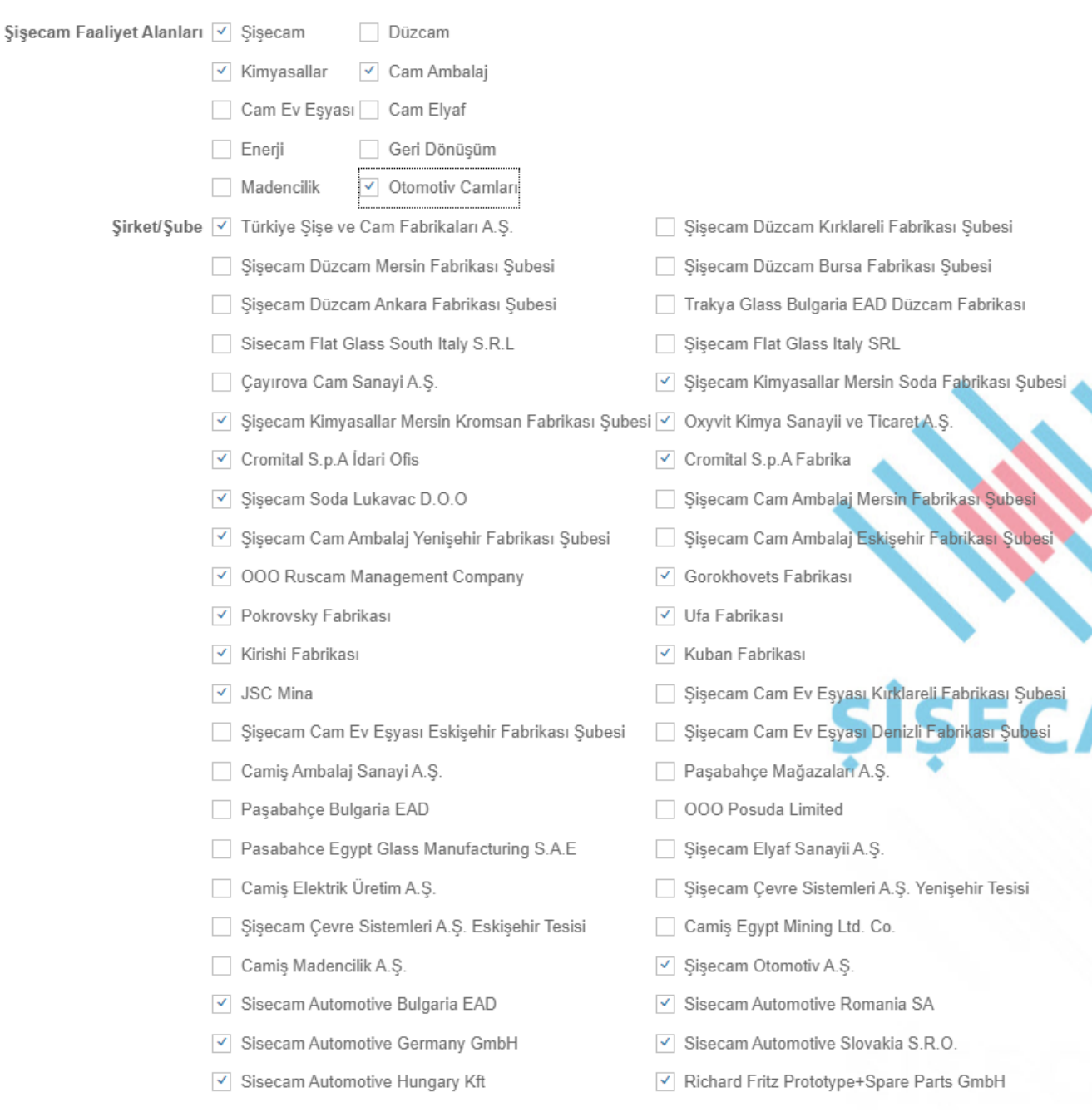

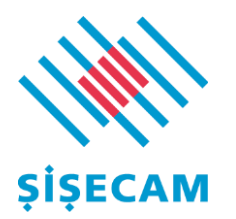

### Banka bilgilerinizin girişini yapmak için "Banka Verisi Ekle" kutucuğuna tıklayın ve belirtilen sırayla giriş yaptıktan sonra 'Enter' tuşuna basın.

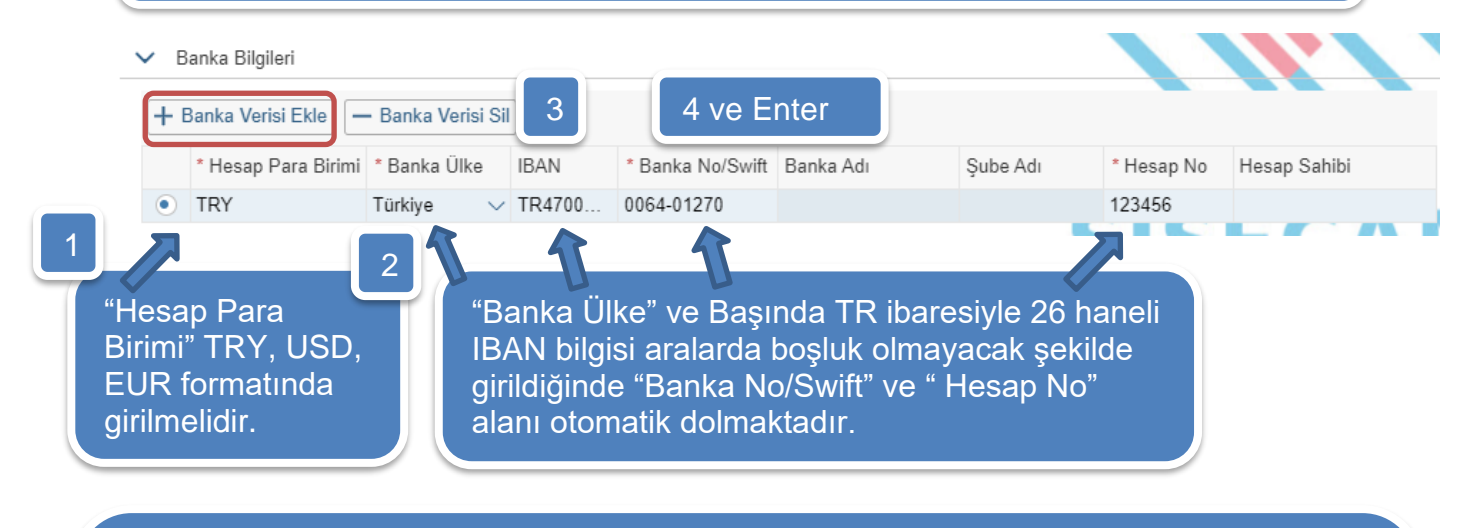

Başvuru aşamasında şirketinizin Tüzel/Gerçek Kişi olmasına bağlı olarak ekler sekmesinde gerekli evrakların eklenmesi gerekmektedir. En çok dikkat edilmesi gereken konu öncelikle şirketlerde imza yetkisi olan kişilere ait

imzalı evrakların yüklenmesi gerekmektedir. Söz konusu imzalar imza sirküleri ile uyumlu olmalıdır.

 $\mathbb{R}^2$  Başvurularda en sık rastlanan reddedilme sebebi güncel tarihli olmayan evraklar, imzalar ve imza sirküleri arasında tespit edilen farklardır.

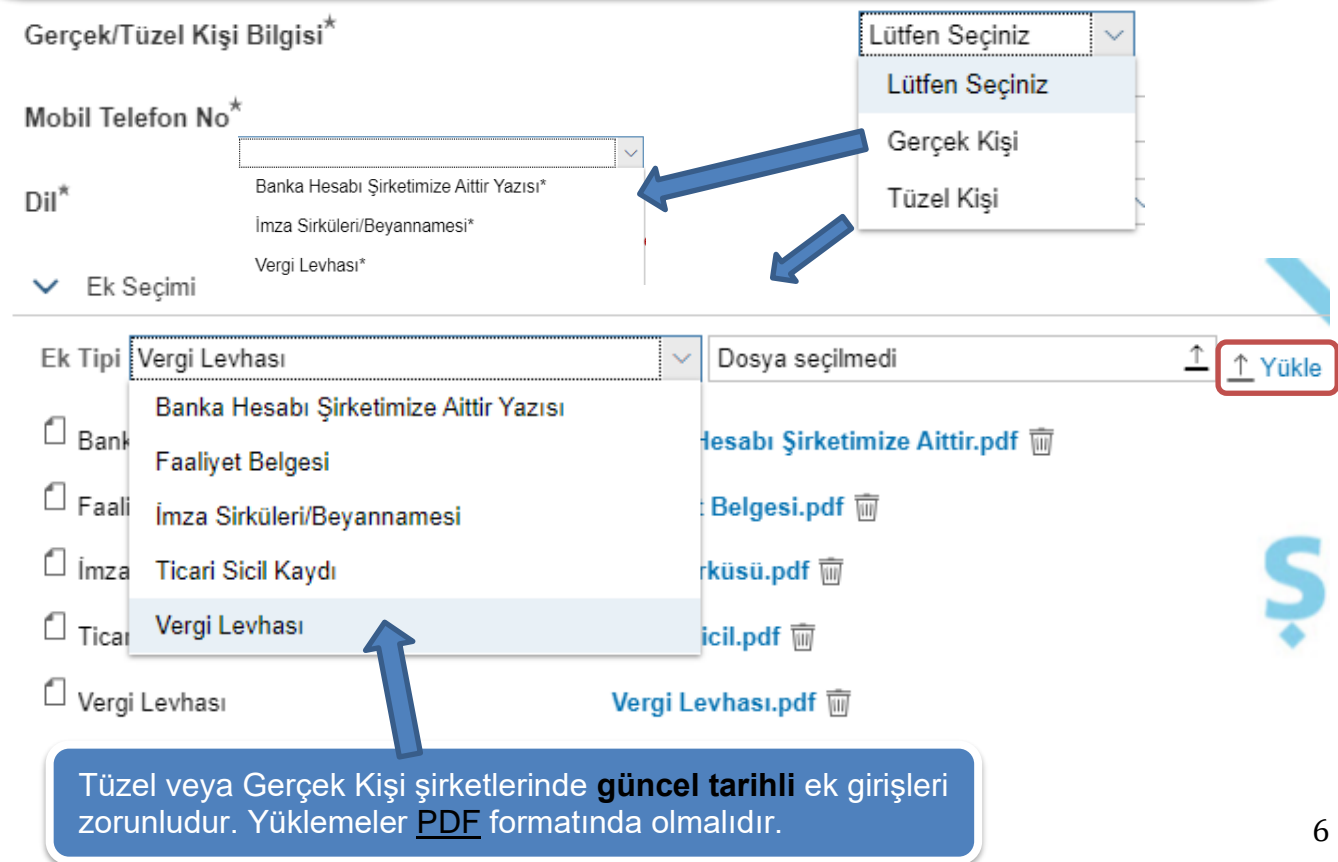

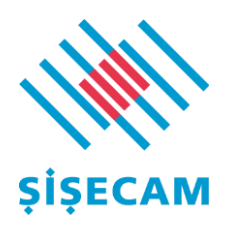

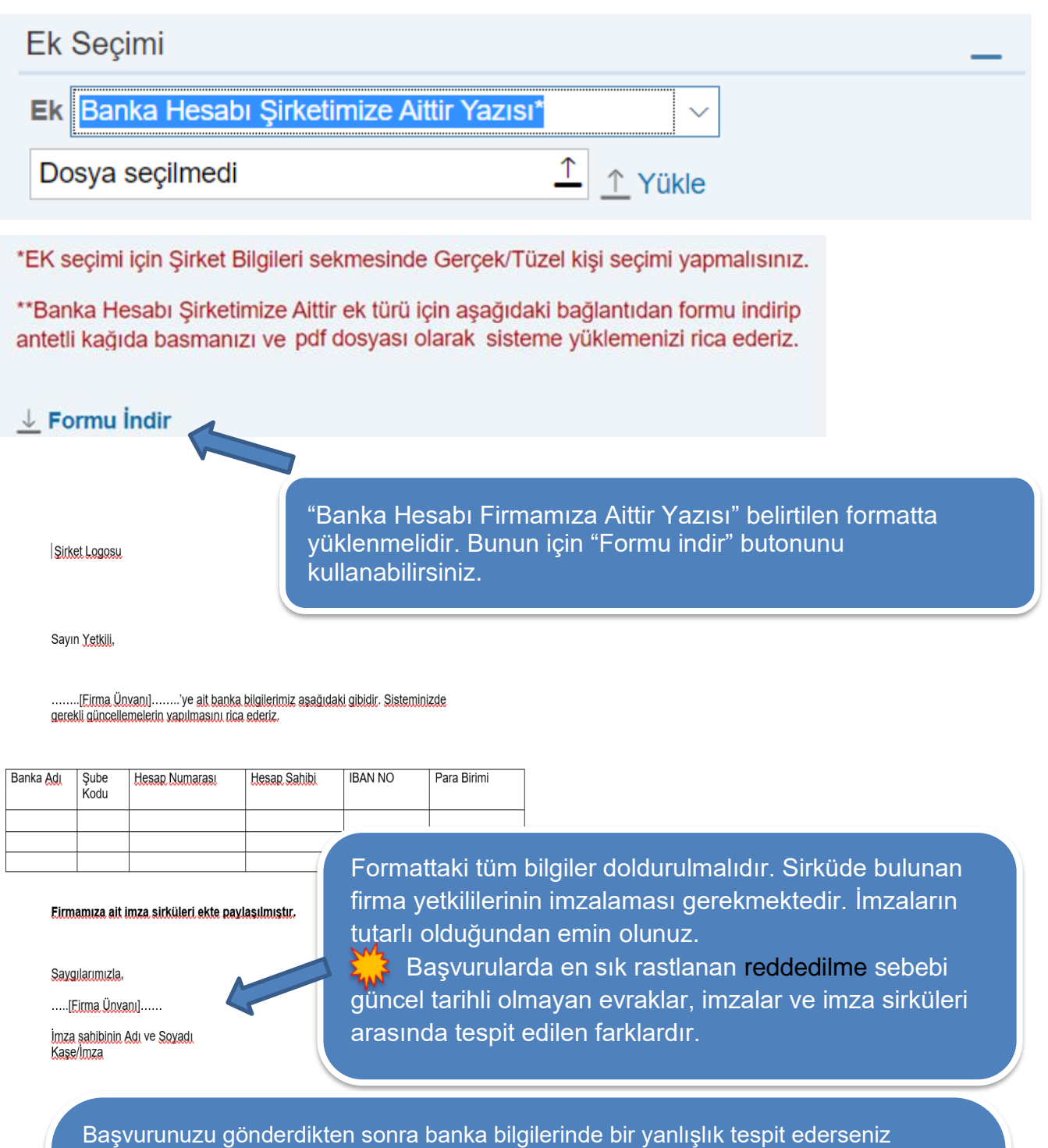

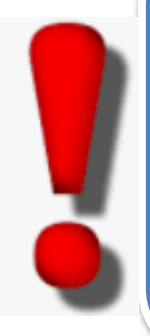

değişiklik talebinizi iletişimde olduğunuz kategori yöneticisi ve <u>Yardim\_Masasi@sisecam.com</u> adresine mail ile bildirmelisiniz. Bu aşamada süreç 2 şekilde ilerleyebilir.

1. Banka onayı aşamasında başvurunuz reddedilir ve banka güncellemelerini yapabilirsiniz.

2. Banka onayı tamamlandıysa iletişimde olduğunuz **kategori yöneticisi** ve <u>I TZ Yardim Masasi@sisecam.com</u> adresine düzeltilmesini istediğiniz güncel 'banka bilgileri tarafımıza aittir' yazısını ve imza sirkülerinizi yeniden mail olarak iletmelisiniz. **Banka verileri değiştirildiğinde güvenlik sebebiyle tüm ödemelere 30 gün blokaj uygulanmaktadır.**

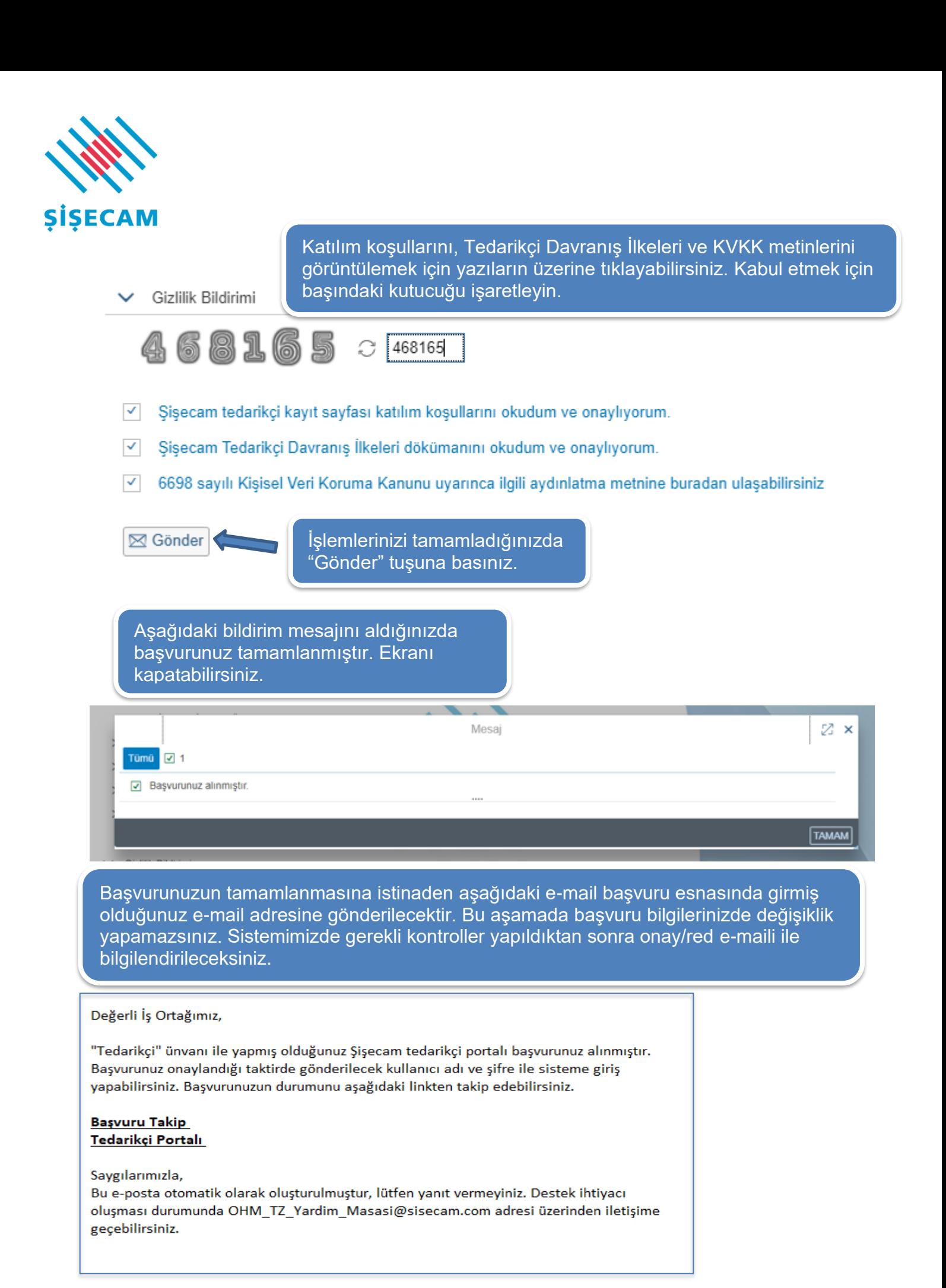

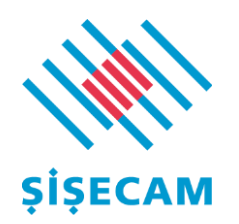

# 2.1. Tedarikçi Başvuru Sorgulama

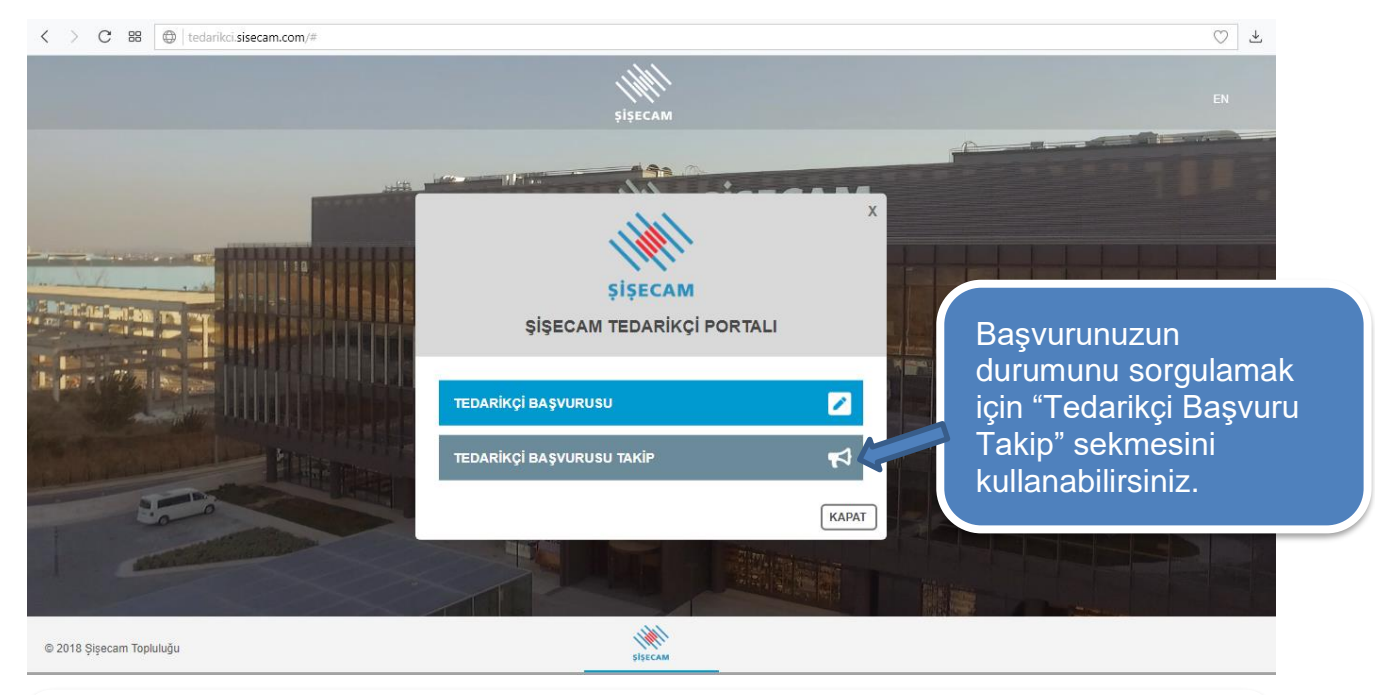

Başvuru durumunu sorgulamak için Vergi No ya da DUNS Numarası kullanılabilir. Gerçek Kişi şirketleri için 'Vergi No' alanına TCKN girilerek sorgulama yapılabilir. Bu bilgilerden yalnızca birini girerek sorgulama yapabilirsiniz.

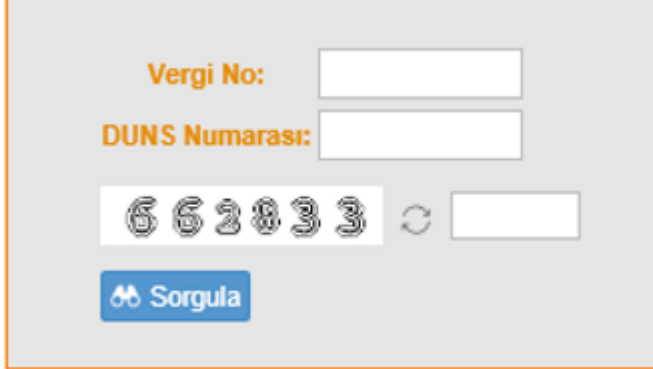

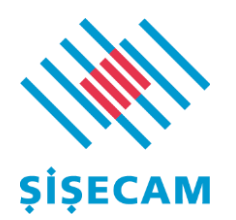

# <span id="page-10-0"></span>2.1. Tedarikçi Başvuru Onayı

Başvurunuz ön onay aldığında aşağıdaki e-postayı alacaksınız. Gönderilen şifre geçici olup sisteme ilk girişte değiştirilmelidir. Geçici şifrenizi değiştirerek portale erişebilirsiniz. Bundan sonra yeni belirlemiş olduğunuz şifreyle portale giriş yapabilirsiniz.

Değerli İs Ortağımız,

"Tedarikçi" ismi ile yapmış olduğunuz tedarikçi yaratma talebiniz onaylanmıştır. Girmiş olduğunuz banka bilgilerinin kontrolü ve onayı sonrası tarafınıza e-mail ile bilgi verilecektir.

Aşağıdaki kullanıcı adı şifre bilgileri ile sisteme bağlanabilirsiniz. İhale davetlerini görebilir, davet edildiğiniz ihalelere teklif verebilirsiniz.

Tedarikçi güncelleme menüsünden sisteme girdiğiniz verileri güncelleyebilirsiniz. Banka bilgileriniz ayrıca kontrol edilerek onay/red maili ile bilgilendirme yapılacaktır.

Kullanıcı: TEDARİKÇİ Sifre : Aa157853 (Geçici şifre 30 gün boyunca geçerlidir.) Tedarikçi Portalı

Saygılarımızla,

Bu e-posta otomatik olarak oluşturulmuştur, lütfen yanıt vermeyiniz. Destek ihtiyacı oluşması durumunda OHM\_TZ\_Yardim\_Masasi@sisecam.com adresi üzerinden iletişime geçebilirsiniz.

Yukardaki mailin ardından aynı şifre 2.ci bir bildirimle belirtmiş olduğunuz e-mail adresine gönderilecektir. Bu maili dikkate almanıza gerek yoktur.

Tebrikler!! ☺ Bu aşamada artık davet edildiğiniz ihalelere katılım sağlayabilirsiniz.

İhale davetleri sisteme kayıt olduğunuz e-mail adresine gönderilecektir.

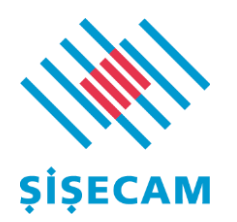

# <span id="page-11-0"></span>3. Tedarikçi Bilgi Güncelleme

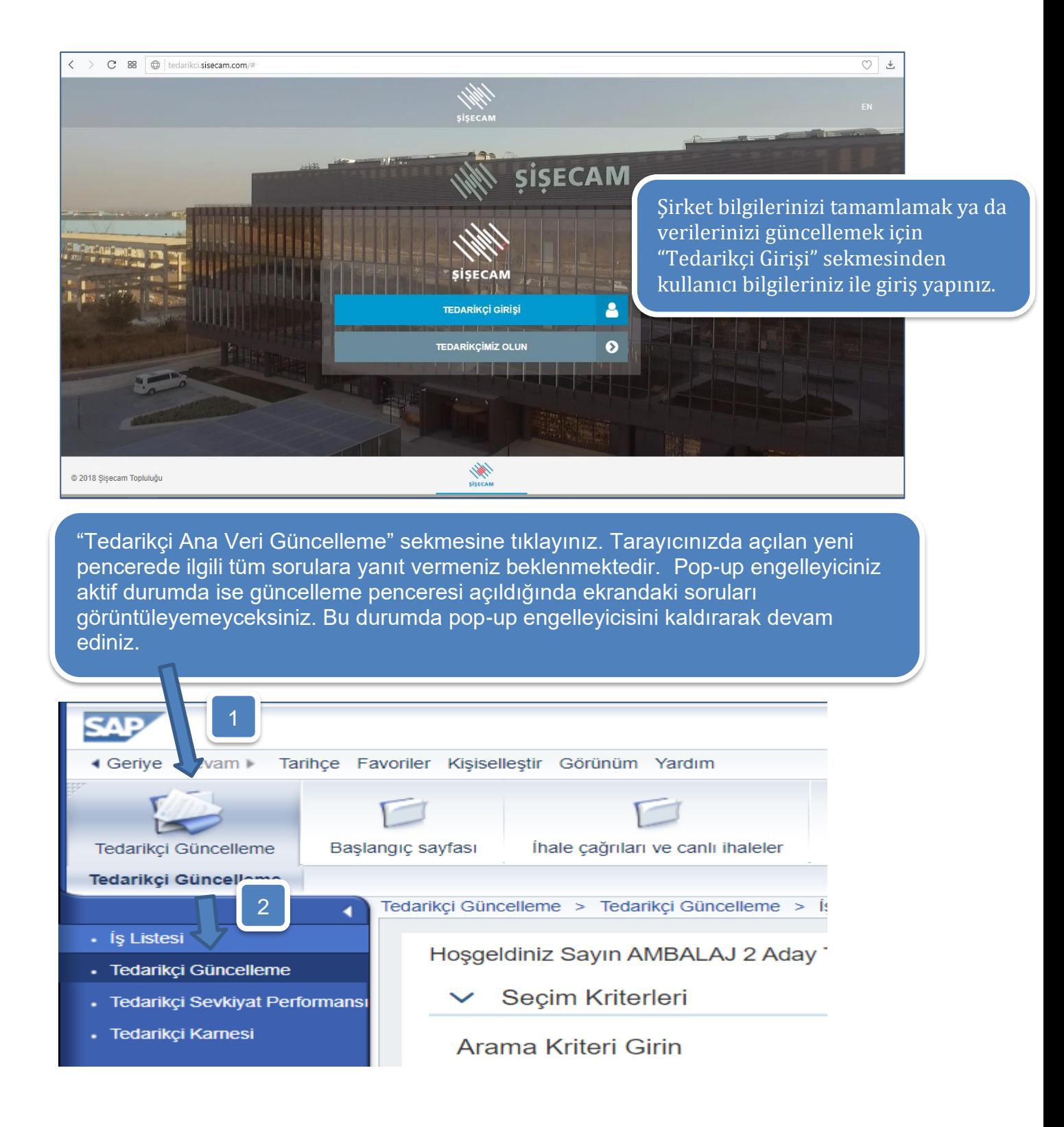

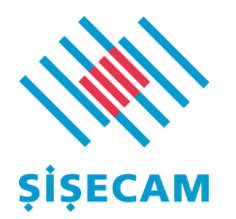

**Aşağıda belirtilen tüm güncellemelerde** değişiklikleri tamamladığınızda önce "Değişiklikleri Geçici Kaydet" ardından "Değişilklikleri Gönder" butonuna basınız. Bu aşamada girdiğiniz veriler kontrol amaçlı Şişecam yetkililerinin onayına düşecektir.

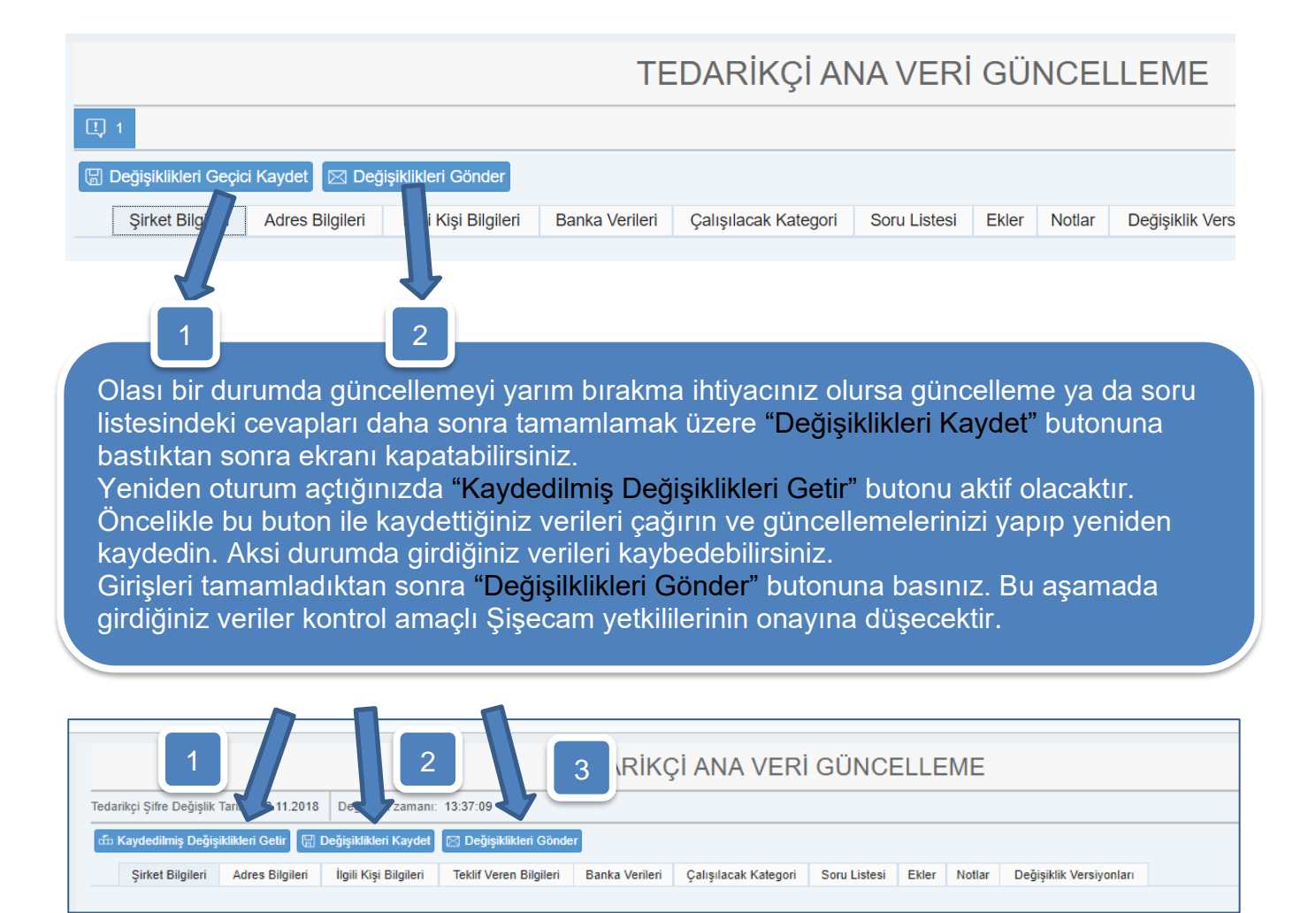

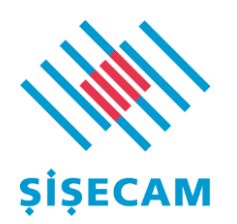

# <span id="page-13-0"></span>3.1 Şirket Bilgileri Güncelleme

#### TEDARİKÇİ ANA VERİ GÜNCELLEME B Değişiklikleri Geçici Kaydet | ⊠ Değişiklikleri Gönder Şirket Bilgileri Adres Bilgileri İlgili Kişi Bilgileri **Banka Verileri** Notlar Çalışılacak Kategori Soru Listesi Ekler Değişiklik Ve **Şirket Adı** \* Şirket Adı \* Gerçek - Tüzel Kişi Tüzel kişi  $\ddot{\mathbf{v}}$ **DUNS Numarası** DUNS numarası nedir? Bağlı Olunan Holding / Ana Şirket \*Vergi Dairesi Tuzla Gerçek Kişi seçiminde TCKN, Tüzel kişi seçiminde Vergi No girilmelidir. 9876543212 \* Vergi Numarası 53255855855 \* Telefon No Şirket bilgilerinizi güncellemek için "Şirket **Faks Numarası** 53255855855 Bilgileri" sekmesini kullanabilirsiniz. **Tüm** 53255855855 \*Mobil Telefon güncellemelerinizi tamamladığınızda \*Mobil Telefon 2 53255855855 "Değişiklikleri Geçici Kaydet" ardından  $*$  Dil Türkçe  $\ddot{\mathbf{v}}$ "Değişilklikleri Gönder" butonuna basmayı \* Menfaat Çatışması Seçim yapınız unutmayın.  $\ddot{\mathbf{v}}$ \* Menfaat Catis, Acik

# <span id="page-13-1"></span>3.2 Adres Bilgileri Güncelleme

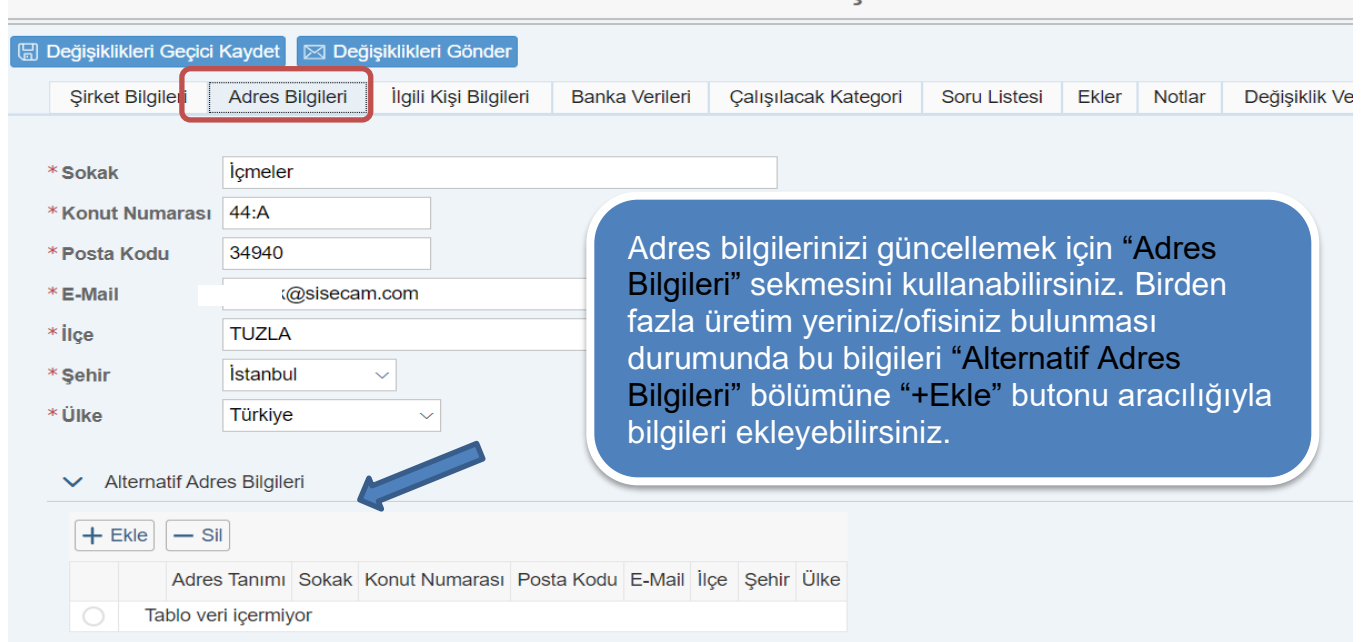

TEDARİKCİ ANA VERİ GÜNCELI EME

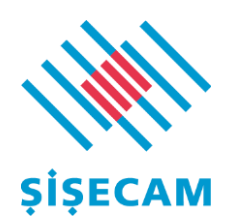

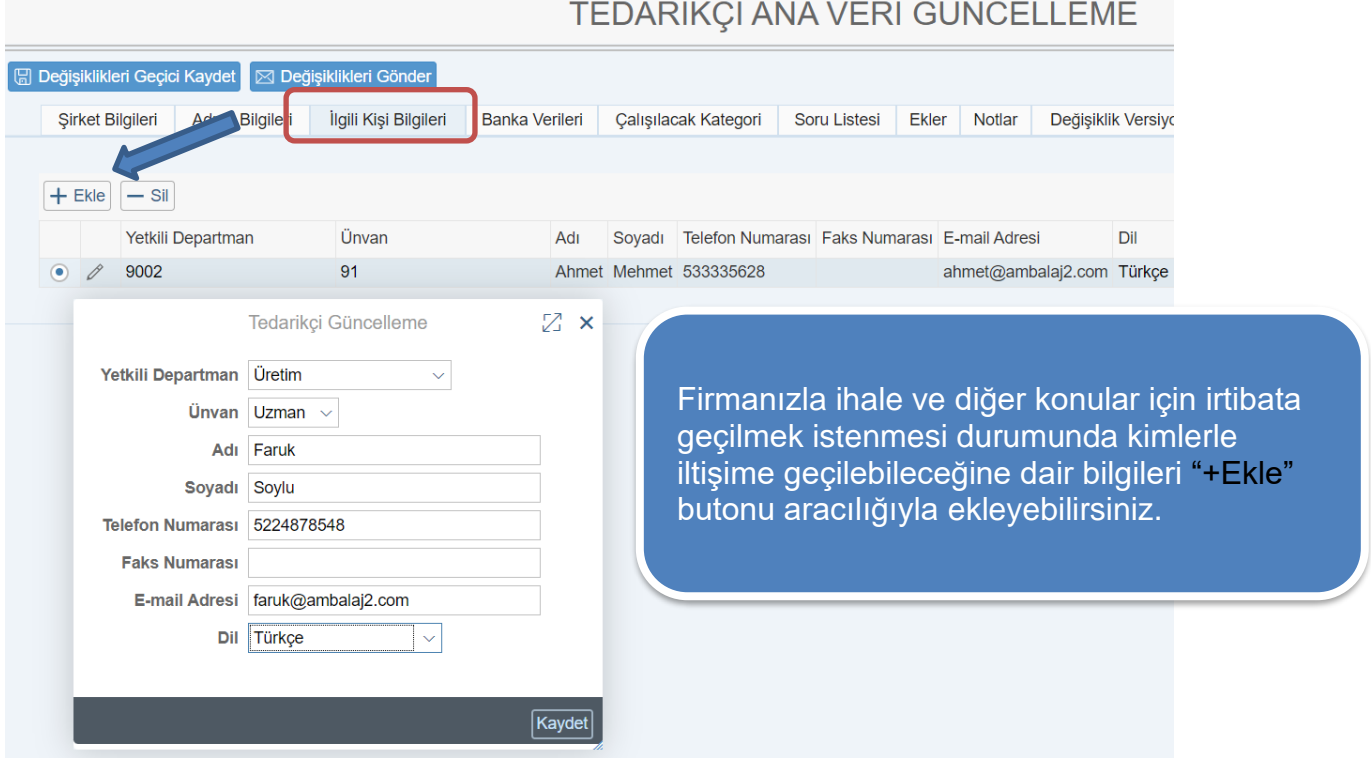

# <span id="page-14-0"></span>3.3 İlgili Kişi Bilgileri Güncelleme

## <span id="page-14-1"></span>3.4 Banka Verileri Güncelleme

Başvurunuzu gönderdikten sonra banka bilgilerinde bir yanlışlık tespit ederseniz değişiklik talebinizi iletişimde olduğunuz kategori yöneticisi ve [OHM\\_TZ\\_Yardim\\_Masasi@sisecam.com](mailto:OHM_TZ_Yardim_Masasi@sisecam.com) adresine mail ile bildirmelisiniz. Bu aşamada süreç 2 şekilde ilerleyebilir.

- 1. Banka onayı aşamasında başvurunuz reddedilir ve banka güncellemelerini yapabilirsiniz.
- 2. Banka onayı tamamlandıysa iletişimde olduğunuz kategori yöneticisi ve [OHM\\_TZ\\_Yardim\\_Masasi@sisecam.com](mailto:OHM_TZ_Yardim_Masasi@sisecam.com) adresine düzeltilmesini istediğiniz güncel 'banka bilgileri tarafımıza aittir' yazısını ve imza sirkülerinizi yeniden mail olarak iletmelisiniz. **Banka verileri değiştirildiğinde güvenlik sebebiyle tüm ödemelere 30 gün blokaj uygulanmaktadır.**

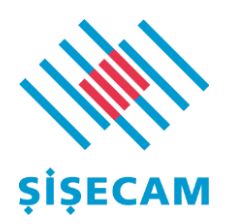

# <span id="page-15-0"></span>3.5 Çalışılacak Kategori Güncelleme

# TEDARİKÇİ ANA VERİ GÜNCELLEME

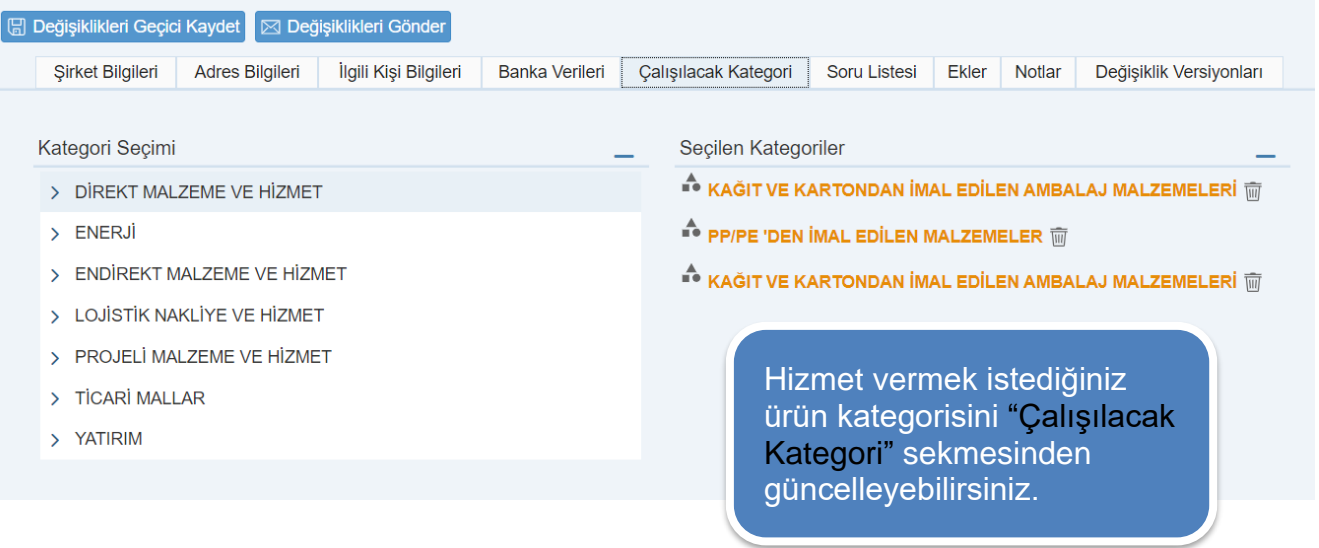

# <span id="page-15-1"></span>3.6 Soru Listesi

İhalelere katılmak için "Soru Listesi" bölümünün doldurulması **zorunlu değildir.** Bilgileri doldurmaya başladığınızda sayfadaki tüm (\*) işaretli sorulara yanıt vermeniz gerekmektedir.

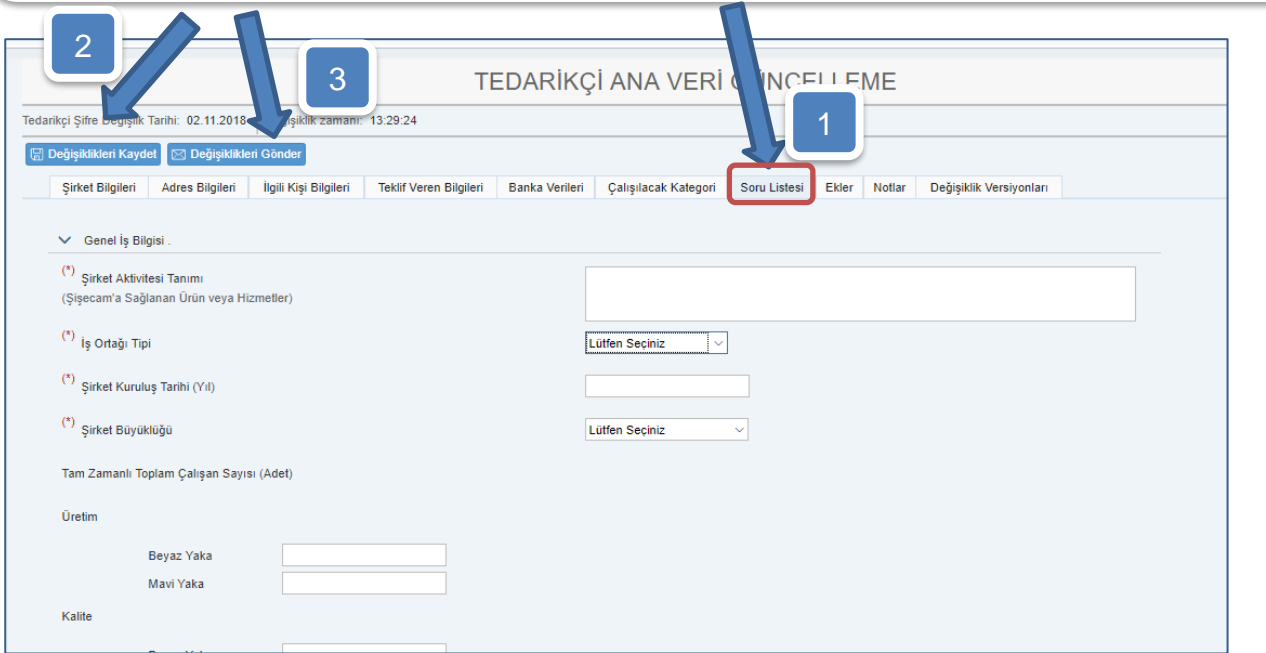

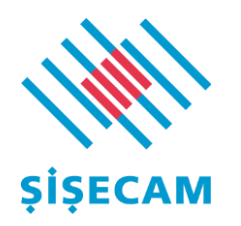

.

# <span id="page-16-0"></span>3.7 Ekler

Başvuru aşamasında şirketinizin Tüzel/Gerçek Kişi olmasına bağlı olarak ekler sekmesinde gerekli evrakların eklenmesi gerekmektedir.

En çok dikkat edilmesi gereken konu öncelikle şirketlerde imza yetkisi olan kişilere ait imzalı evrakların yüklenmesi gerekmektedir. Söz konusu imzalar imza sirküleri ile uyumlu olmalıdır.

Başvurularda en sık rastlanan reddedilme sebebi güncel tarihli olmayan evraklar, لَيْنَ Huser imzalar ve imza sirküleri arasında tespit edilen farklardır.

# Tüzel Şirket İçin Gerekli Ekler

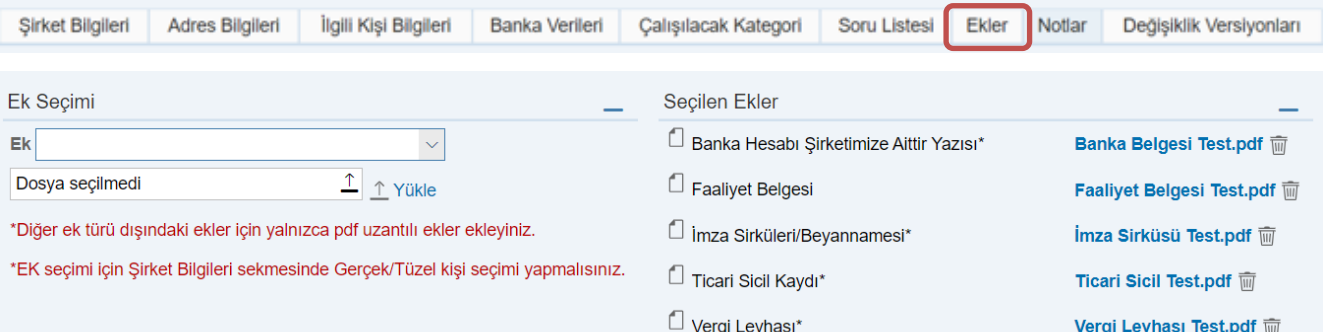

# Gerçek Kişi İçin Gerekli Ekler

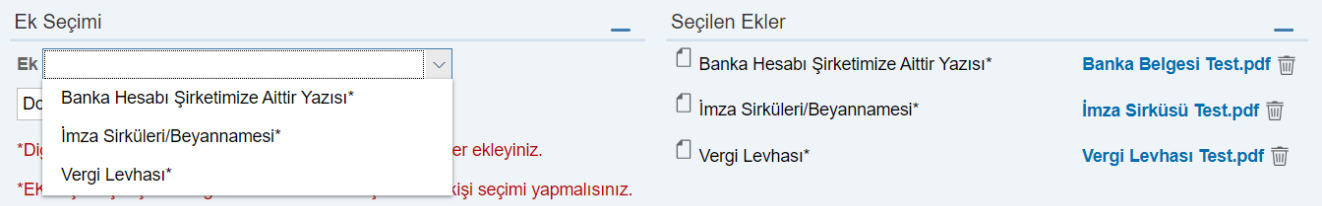

# <span id="page-16-1"></span>3.8 Notlar

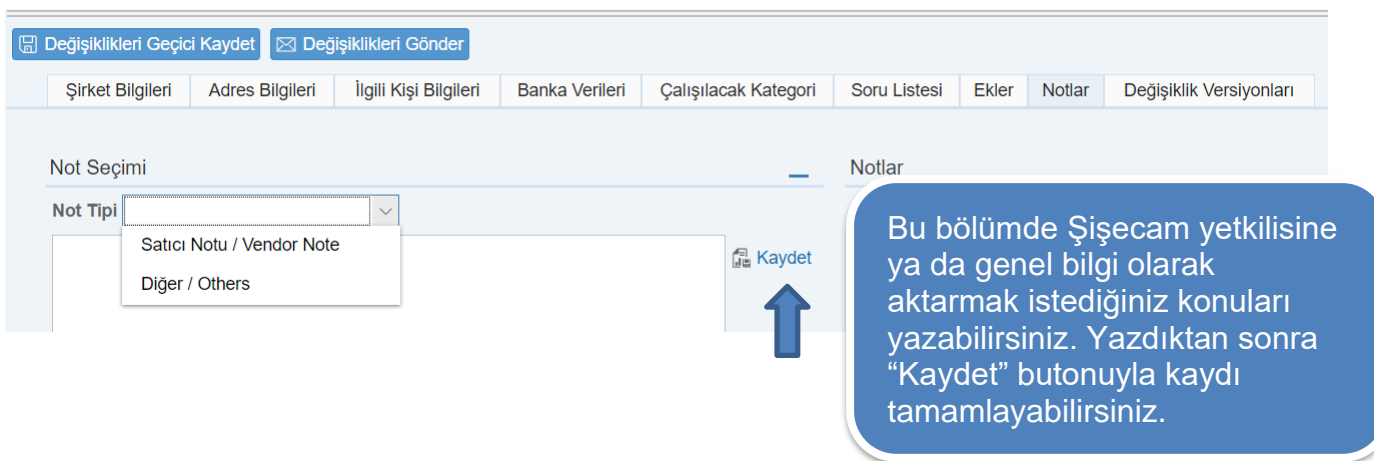

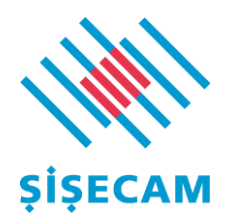

# <span id="page-17-0"></span>3.9 Değişiklik Versiyonları

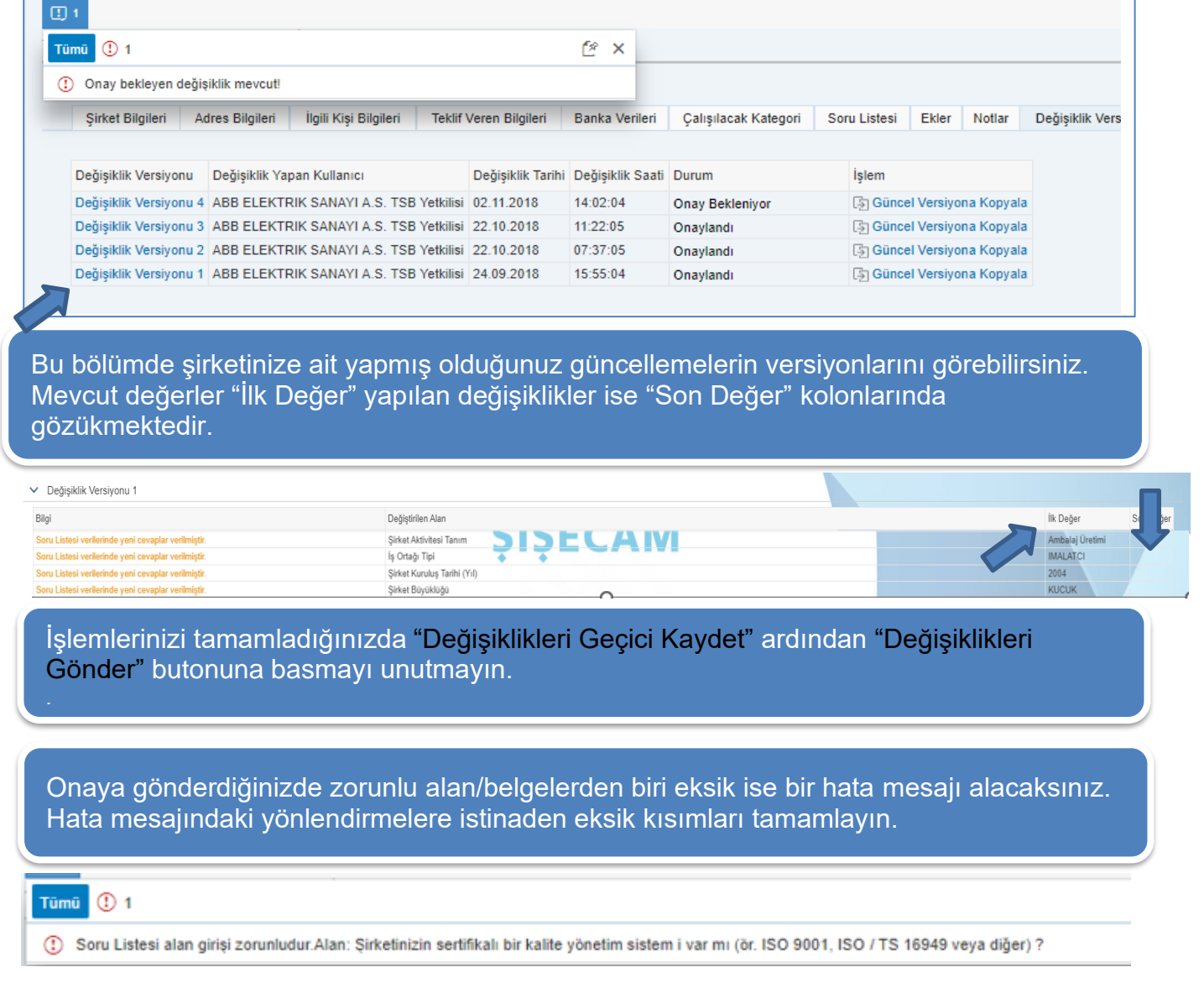

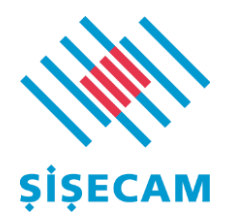

Daha önce yapmış olduğunuz, onay bekleyen bir başvuru/güncelleme varsa yeni bir değişikliği onaya gönderemezsiniz.

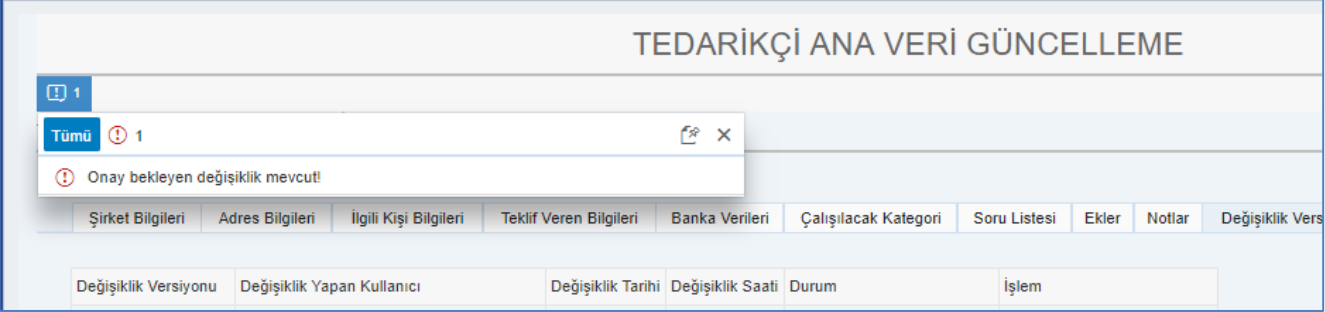

Aşağıdaki bildirim mesajını aldığınızda başvuru/güncelleme işlemleriniz tamamlanmıştır. Bu aşamada yapılan değişiklikler Şişecam yetkililerine kontrol amaçlı gönderilecektir.

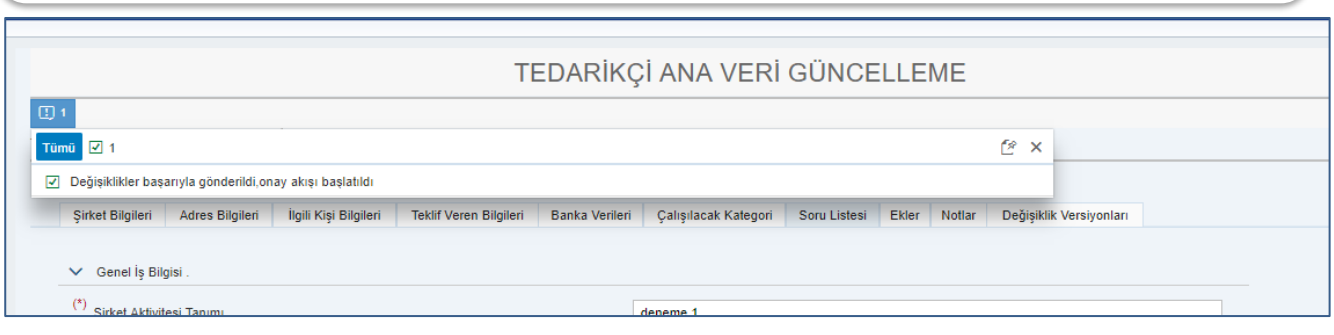

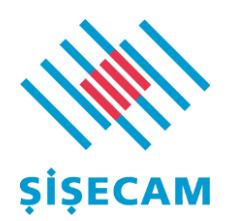

# <span id="page-19-1"></span><span id="page-19-0"></span>4 Bilgilendirme e-mailleri

# 4.1 Başvuru Onay e-Maili

Başvurunuz onaylanıp Şişecam tedarikçi portföyüne dahil olduğunuzda aşağıdaki şekilde bir e-posta alacaksınız.

Değerli İş Ortağımız,

"Tedarikçi" ismi ile yapmış olduğunuz tedarikçi yaratma talebiniz onaylanmıştır. Girmiş olduğunuz banka bilgilerinin kontrolü ve onayı sonrası tarafınıza e-mail ile bilgi verilecektir.

Aşağıdaki kullanıcı adı şifre bilgileri ile sisteme bağlanabilirsiniz. İhale davetlerini görebilir, davet edildiğiniz ihalelere teklif verebilirsiniz.

Tedarikçi güncelleme menüsünden sisteme girdiğiniz verileri güncelleyebilirsiniz. Banka bilgileriniz ayrıca kontrol edilerek onay/red maili ile bilgilendirme yapılacaktır.

Kullanıcı: TEDARİKÇİ Şifre : Aa157853 (Geçici şifre 30 gün boyunca geçerlidir.) Tedarikçi Portalı

Saygılarımızla,

Bu e-posta otomatik olarak oluşturulmuştur, lütfen yanıt vermeyiniz. Destek ihtiyacı oluşması durumunda OHM\_TZ\_Yardim\_Masasi@sisecam.com adresi üzerinden iletişime geçebilirsiniz.

Yukardaki e-mailde gelen şifreniz sistemden 2. bir e-mail ile teyit amaçlı gönderilecektir.

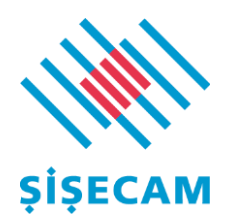

# <span id="page-20-0"></span>4.2 Başvuru Red Maili

Girmiş olduğunuz bilgilerde her hangi bir yanlışlık tespit edildiğinde başvurunuz reddedilir. Başvurunuzun reddedilmesi durumunda aşağıdaki şekilde bir e-posta alacaksınız. "Not" kısmında yazan açıklamaya istinaden başvurunuzu yeniden onaya gönderebilirsiniz.

#### Değerli İş Ortağımız,

'Tedarikçi' ismi ile yapmış olduğunuz Şişecam tedarikçi başvurunuz aşağıdaki sebeplerden ötürü reddedilmiştir.

Red Acıklaması: 'Acıklama' Belirtilen açıklamalar doğrultusunda başvurunuzun yeniden yapılması gerekmektedir.

### **SRM Tedarikçi Portal Girişi**

Saygılarımızla,

Bu e-posta otomatik olarak oluşturulmuştur, lütfen yanıt vermeyiniz. Destek ihtiyacı oluşması durumunda OHM\_TZ\_Yardim\_Masasi@sisecam.com adresi üzerinden iletişime geçebilirsiniz.

# <span id="page-20-1"></span>4.3 Banka Bilgileri Onay/Red Maili

Girmiş/eklemiş olduğunuz banka ve şirket evraklarının/bilgilerinin onaylanması durumunda aşağıdaki şekilde bir e-posta alacaksınız.

### Değerli İş Ortağımız,

'Tedarikçi' ismi ile giriş yapmış olduğunuz banka bilgileri onaylanmıştır.

Saygılarımızla,

Bu e-posta otomatik olarak oluşturulmuştur, lütfen yanıt vermeyiniz. Destek ihtiyacı oluşması durumunda OHM\_TZ\_Yardim\_Masasi@sisecam.com adresi üzerinden iletişime geçebilirsiniz.

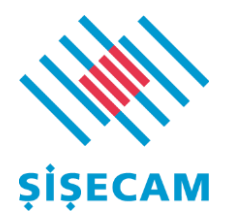

 Başvurunuzun reddedilmesi durumunda aşağıdaki şekilde bir e-posta alacaksınız. "Not" Girmiş/eklemiş olduğunuz banka ve şirket evraklarında/bilgilerde her hangi bir yanlışlık ya da uyuşmazlık tespit edildiğinde başvurunuz reddedilir. kısmında yazan açıklamaya istinaden başvurunuzu portala giriş yaparak güncelleyip yeniden onaya gönderebilirsiniz.

Değerli İş Ortağımız,

'Tedarikçi' ismi ile yapmış olduğunuz Şişecam tedarikçi başvurunuz için aşağıdaki sebeplerden ötürü güncelleme gerekmektedir. Gerekli düzeltmeler sonrası talebinizi yeniden onaya gönderebilirsiniz.

Red Açıklaması: Banka hesabı yazısı imza sirküsü uyuşmazlığı. Tedarikçi Portalı Başvuru ve Güncelleme Kılavuz linki

Saygılarımızla,

Bu e-posta otomatik olarak oluşturulmuştur, lütfen yanıt vermeyiniz. Destek ihtiyacı oluşması durumunda OHM\_TZ\_Yardim\_Masasi@sisecam.com adresi üzerinden iletişime geçebilirsiniz.

# <span id="page-21-0"></span>4.4 Bilgi Değişikliği Başvurusu

Bilgi güncelleme/ekleme taleplerinizi gönderdiğinizde aşağıdaki şekilde bir e-posta alacaksınız.

### Değerli İş Ortağımız,

'Tedarikçi' isimli tedarikçi için değişiklik talebiniz alınmıştır. Bavurunuzun durumunu sistemden takip edebilirsiniz. Değerlendirme sonrası tarafınıza bilgilendirme e-mail ile yapılacaktır.

### Tedarikçi Portalı

Saygılarımızla, Bu e-posta otomatik olarak oluşturulmuştur, lütfen yanıt vermeyiniz. Destek ihtiyacı oluşması durumunda OHM TZ Yardim Masasi@sisecam.com adresi üzerinden iletişime gecebilirsiniz.

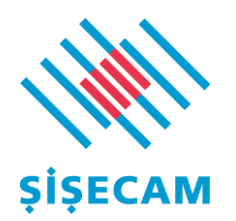

# <span id="page-22-0"></span>4.5 Bilgi Değişiklik Onay/Red Maili

Güncellemiş olduğunuz bilgilerinin onaylanması durumunda aşağıdaki şekilde bir e-posta alacaksınız.

Değerli İş Ortağımız,

'Tedarikçi' ismi ile yapmış olduğunuz değişiklikler onaylanmıştır.

Saygılarımızla,

Bu e-posta otomatik olarak oluşturulmuştur, lütfen yanıt vermeyiniz.

Destek ihtiyacı oluşması durumunda

OHM\_TZ\_Yardim\_Masasi@sisecam.com adresi üzerinden iletişime geçebilirsiniz.

Güncellemiş olduğunuz bilgilerde her hangi bir yanlışlık ya da uyuşmazlık tespit edildiğinde başvurunuz reddedilir.

Başvurunuzun reddedilmesi durumunda aşağıdaki şekilde bir e-posta alacaksınız. "Not" kısmında yazan açıklamaya istinaden başvurunuzu portala giriş yaparak güncelleyip yeniden onaya gönderebilirsiniz.

Değerli İş Ortağımız,

'Tedarikçi' ismi ile yapmış olduğunuz değişiklik talebiniz için aşağıdaki sebeplerden ötürü güncelleme gerekmektedir. Gerekli düzeltmeler sonrası talebinizi yeniden onaya gönderebilirsiniz.

Red Açıklaması: Açıklama Tedarikçi Portalı Başvuru ve Güncelleme Kılavuz linki

Saygılarımızla, Bu e-posta otomatik olarak oluşturulmuştur, lütfen yanıt vermeyiniz. Destek ihtiyacı oluşması durumunda OHM\_TZ\_Yardim\_Masasi@sisecam.com adresi üzerinden iletişime gecebilirsiniz.

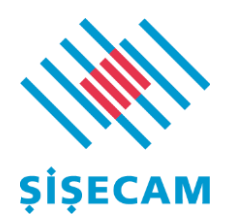

# <span id="page-23-0"></span>4.6 Tedarikçi Aktarım Maili

Kayıt işlemlerini tamamlamanızın ardından kazandığınız ilk ihale sonrası sizlere yeni kullanıcı adı ve şifresi gönderilecektir.

Bu işlem ilk sefere mahsus olup bundan sonraki tüm giriş ve aşamalarda yeni gönderilecek kullanıcı adı ve şifresi ile giriş yapılmalıdır.

Değerli İş Ortağımız,

Şişecam tedarikçi kullanıcı adınız aşağıdaki gibi değiştirilmiştir. Eski kullanıcı adınız ve şifreniz kullanıma kapatılmıştır. Yeni Kullanıcı: 'YENIKULLANICI' Yeni Şifre: Aa123456 (Geçici şifre 30 gün boyunca geçerlidir.) Yeni kullanıcı adınız ve şifreniz ile sisteme bağlanabilirsiniz. Tedarikçi Portalı Saygılarımızla,

Bu e-posta otomatik olarak oluşturulmuştur, lütfen yanıt vermeyiniz. Destek ihtiyacı oluşması durumunda OHM\_TZ\_Yardim\_Masasi@sisecam.com adresi üzerinden iletişime geçebilirsiniz.